docentes.**unahur**.edu.ar

## Instructivo SIL

# **CARGA DE NOTAS**

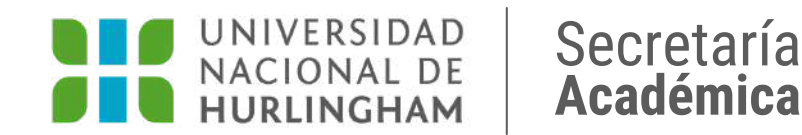

## Evaluación Integradora y Examen final

**Instructivo** SIU | CARGA DE NOTAS Y CIERRE DE ACTAS Evaluación Integradora y Examen final

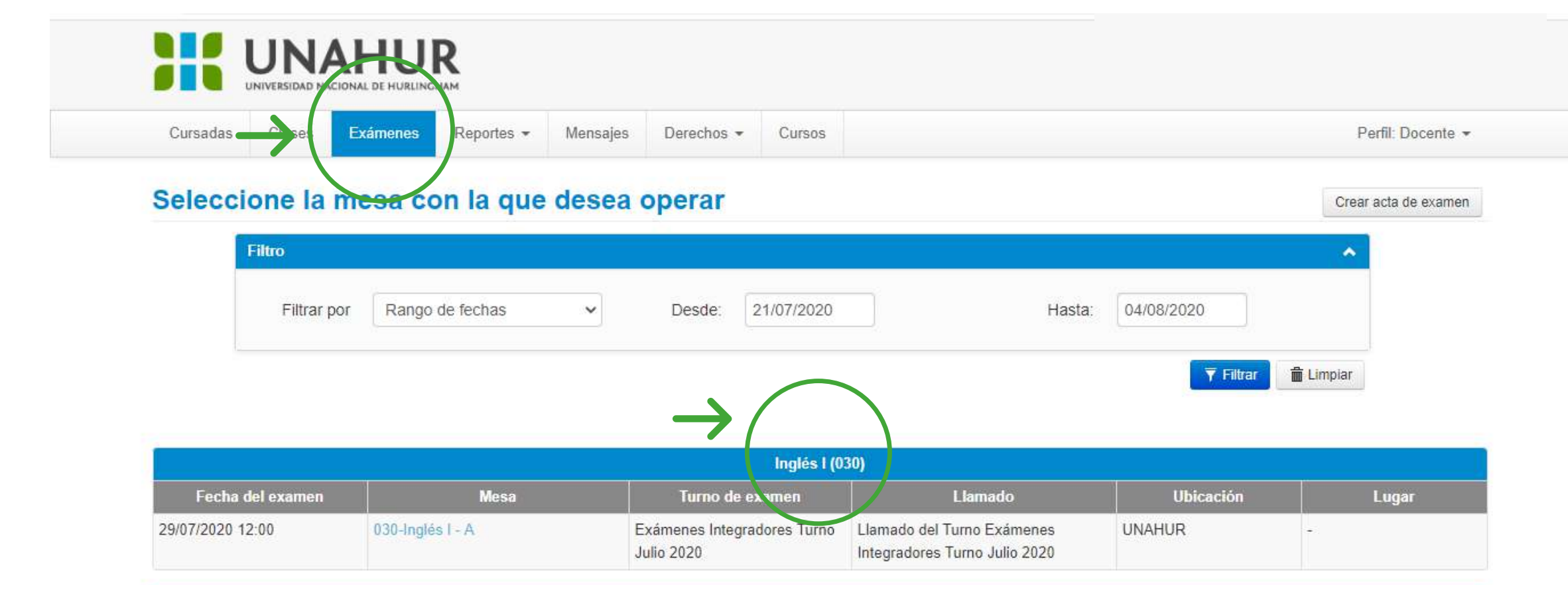

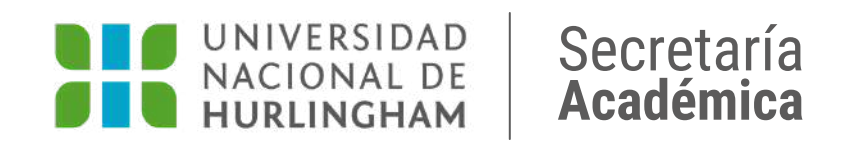

#### **Ingresá en la pestaña "EXÁMENES"**

#### **Hacé clic en la comisión que corresponda**

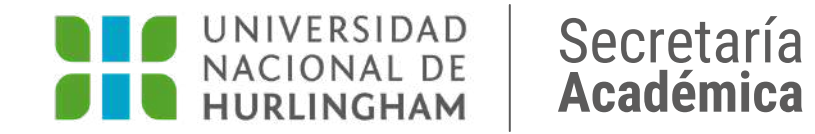

### **Hacé clic en la pestaña CARGAR NOTAS.**

**Instructivo** SIU **CARGA DE NOTAS** Y CIERRE DE ACTAS Evaluación Integradora y Examen final

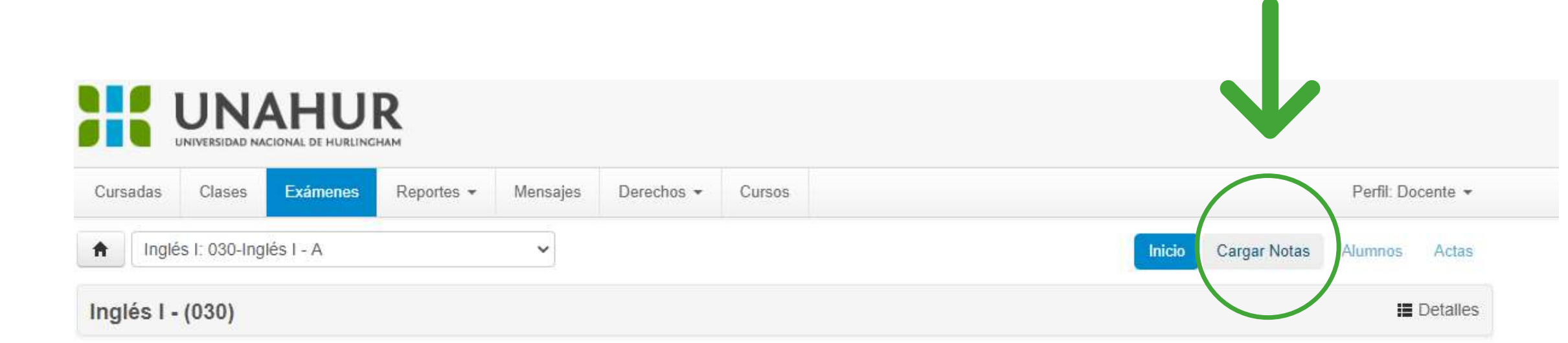

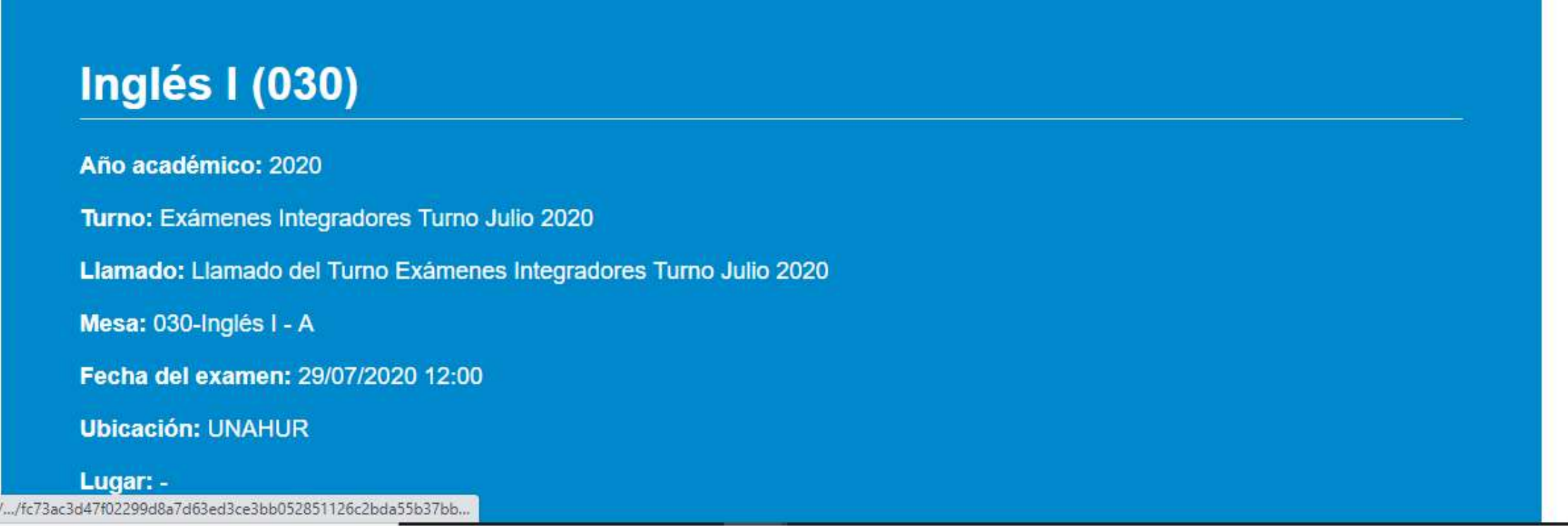

**Instructivo** SIU | **CARGA DE NOTAS** Y CIERRE DE ACTAS Evaluación Integradora y Examen final

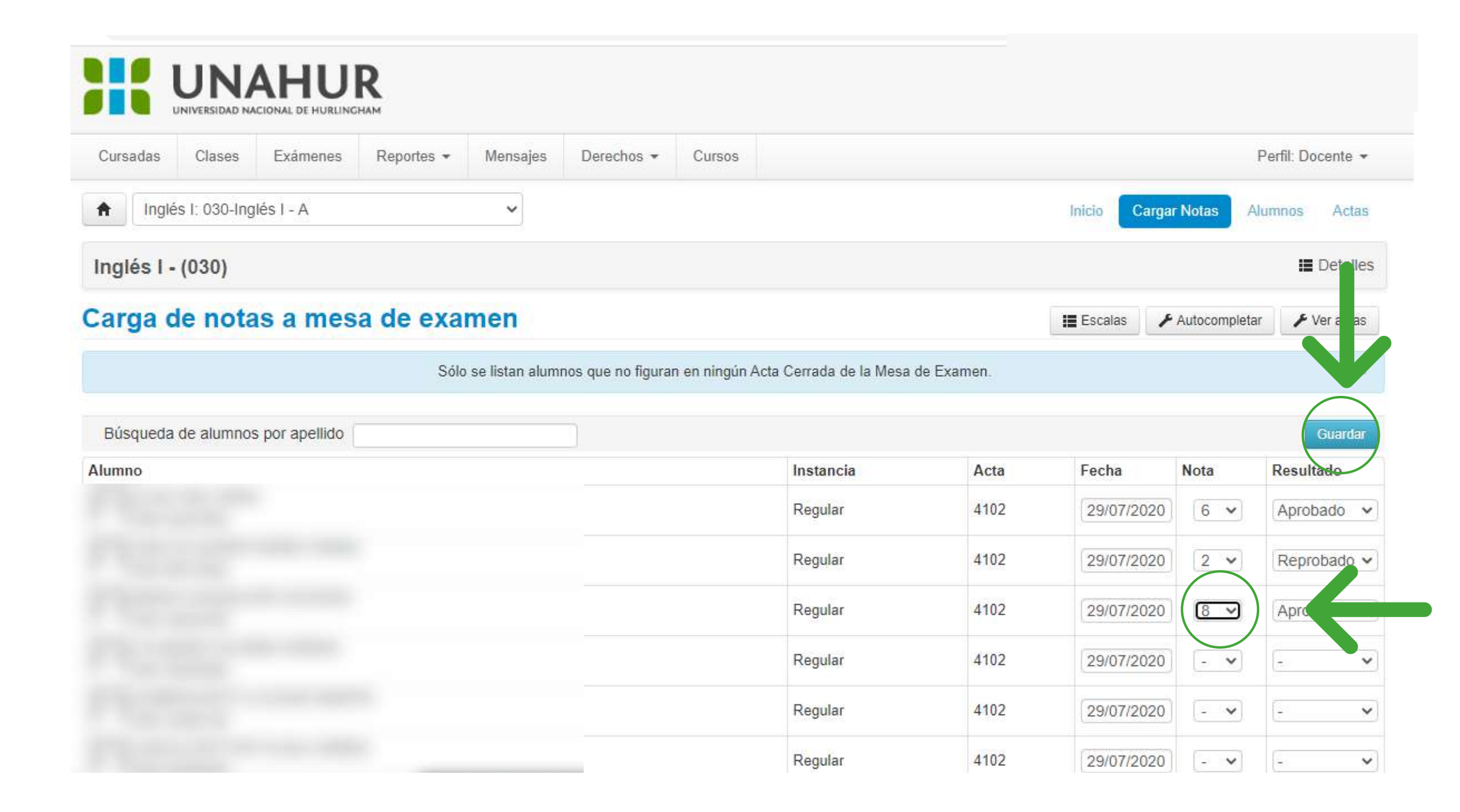

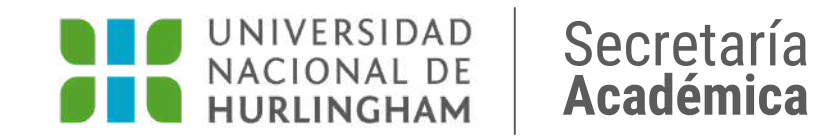

## **Seleccioná la nota de cada estudiantes y hacé clic en GUARDAR.**

**Instructivo** SIU | CARGA DE NOTAS Y CIERRE DE ACTAS Evaluación Integradora y Examen final

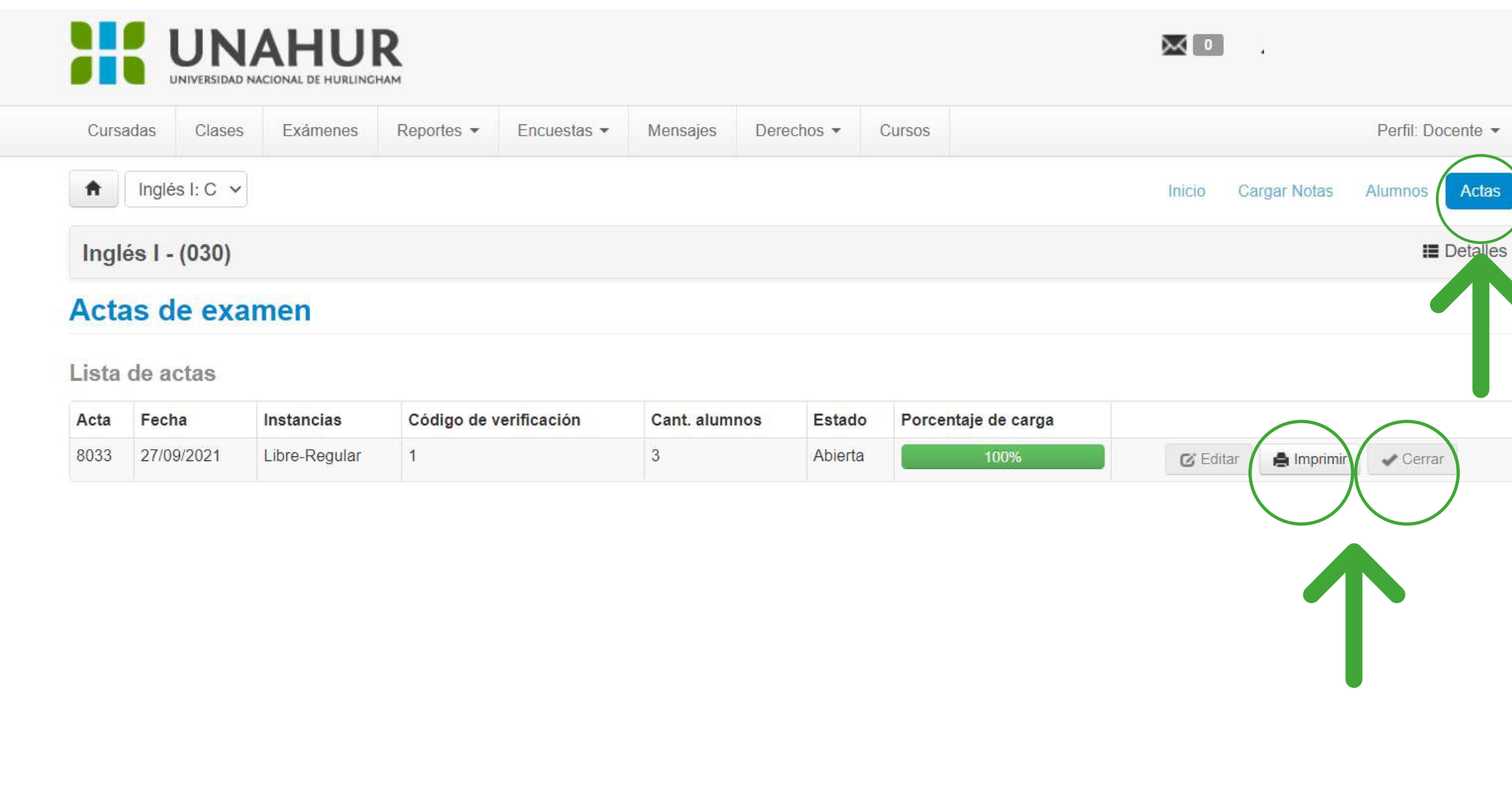

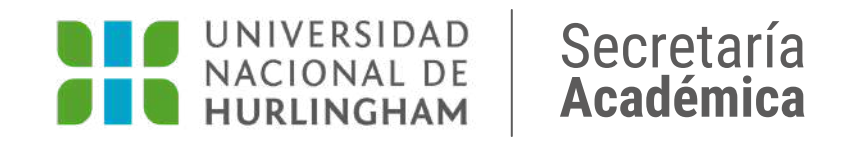

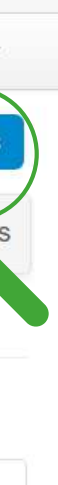

**Ir a la pestaña de Actas.** 1. **Hacé clic en Imprimir.** 2. **Hacé en Cerrar.** 3.

docentes.unahur.edu.ar

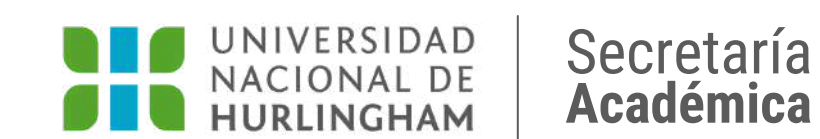

Recordá que la nota que debés cargar en el acta de examen es el resultado del promedio de la nota de la evaluación integradora y la nota de regularidad del estudiante, tal como se plantea en nuestro Régimen Académico.

## **IMPORTANTE ACTA EVALUACIÓN INTEGRADORA**